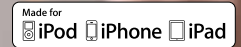

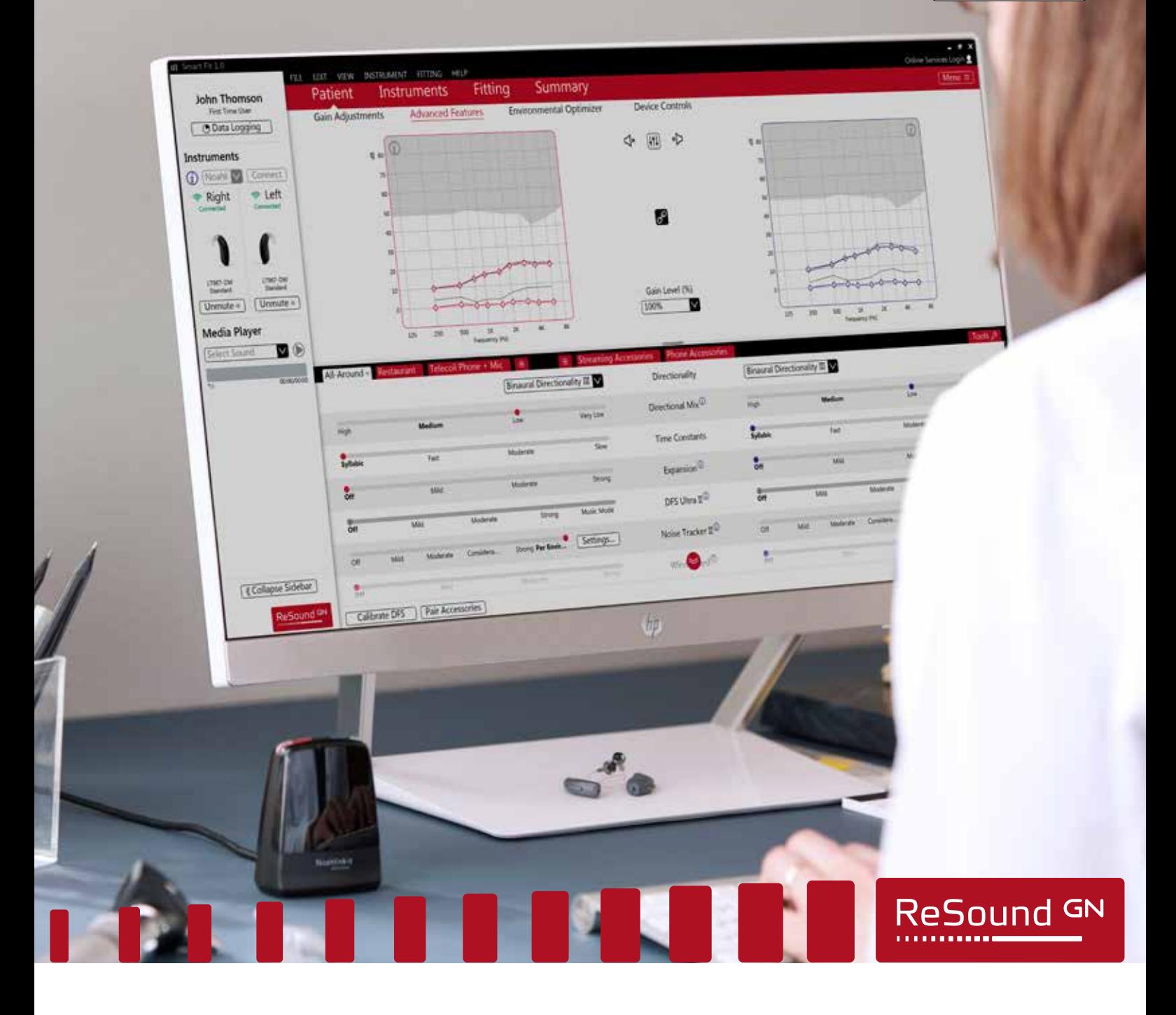

### ReSound LiNX 3D™

# ReSound LiNX 3D fitting guide

A guide for professionals

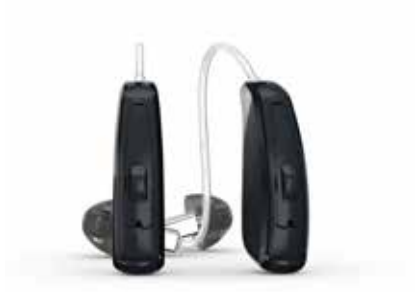

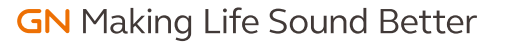

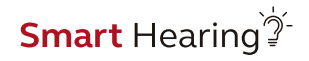

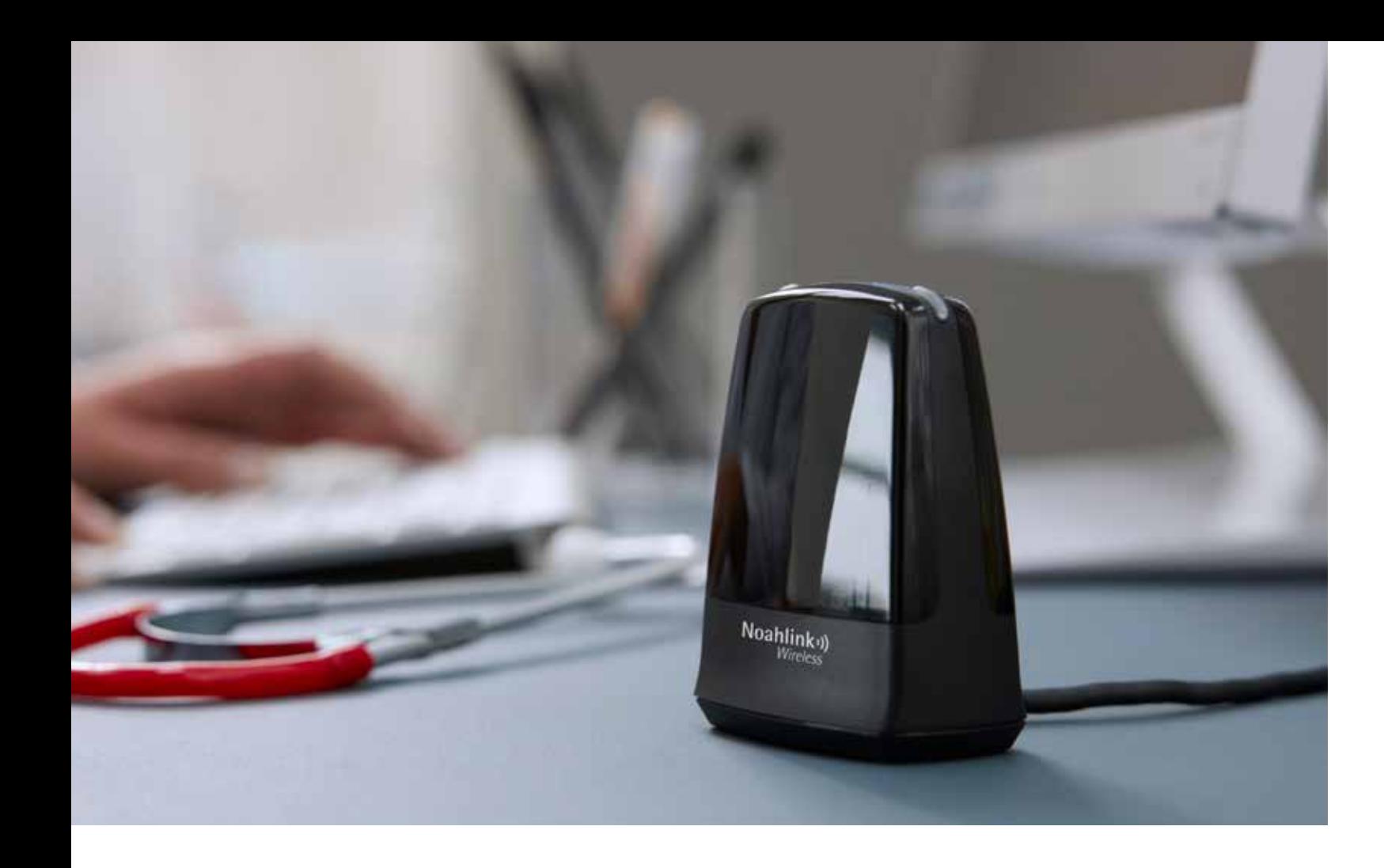

# First fitting with ReSound Smart Fit<sup>TM</sup> 1.0

This fitting guide gives an overview of how to fit ReSound LiNX 3D wireless hearing instruments with ReSound Smart Fit 1.0 A ReSound LiNX 3D 962 wireless binaural fitting is depicted. Not all features described in this fitting guide are applicable for ReSound LiNX 3D 7 and 5 fittings.

ReSound Smart Fit 1.0 fitting software supports all ReSound LiNX 3D hearing instruments.

#### Prior to connecting to ReSound Smart Fit

ReSound hearing instruments require a fresh battery when fitting. Remove the stickers from the batteries to activate them. Wait for 2 minutes for best results.

- Wireless fittings: Insert Noahlink Wireless in a USB slot on the fitting PC and wait for the message that new hardware has been found. Then open ReSound Smart Fit.
- Wired fittings: Ensure that the programming interface (Speedlink, Hi-PRO USB or NOAHlink) is connected to the PC before launching ReSound Smart Fit.

Launch ReSound Smart Fit. For new fittings, ReSound Smart Fit begins in the Smart Launcher.

#### Smart Launcher

Both ReSound Aventa 3.11 and ReSound Smart Fit 1.0 are contained within one software installation. The Smart Launcher will detect both ReSound LiNX 3D and legacy instruments, and then retrieve the software appropriate for the connected device.

- 1. Insert the battery and close the battery door of each hearing instruments to be programmed.
- 2. Click 'Connect' in the upper right of the Launcher screen.

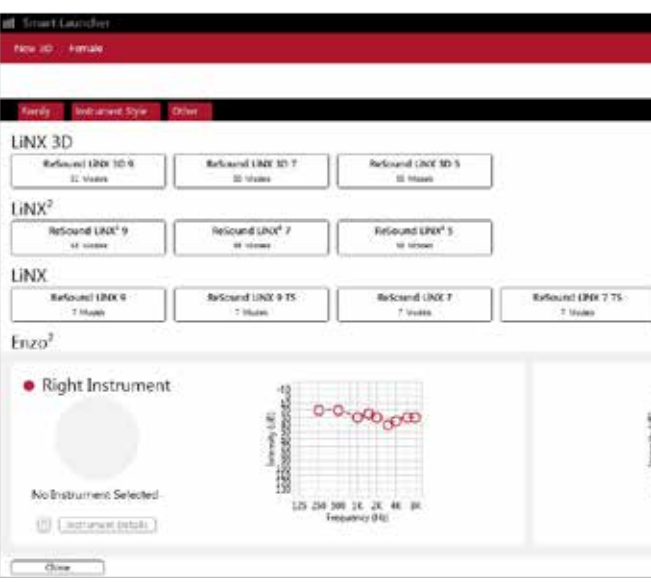

#### Select instruments

The hearing instruments will appear in the 'Select instruments' section.

- 1. When the hearing instruments to be programmed have been identified select them by checking the left box.
- 2. Assign the hearing instruments to the right and left ears by choosing the correct radio button for the right and left sides. It is recommended to beep the instrument for confirmation that the instrument selected in the software is in fact the instrument being used in the fitting and on the correct side.
- 3. Continue in the lower left of the screen once the hearing instruments are selected and assigned.

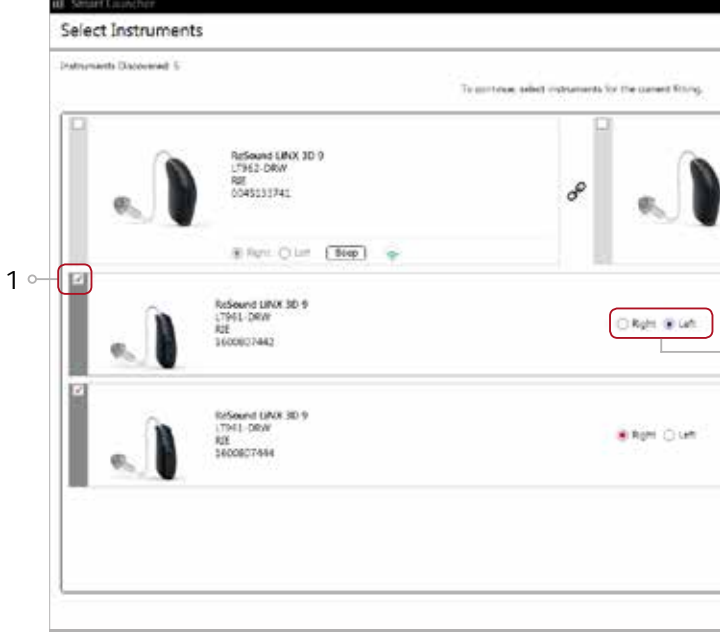

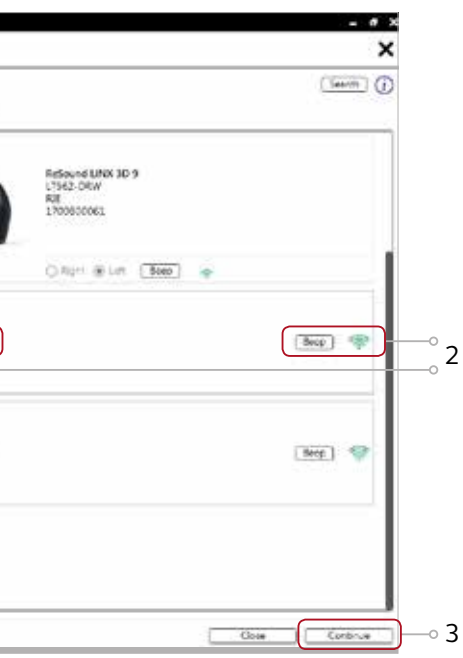

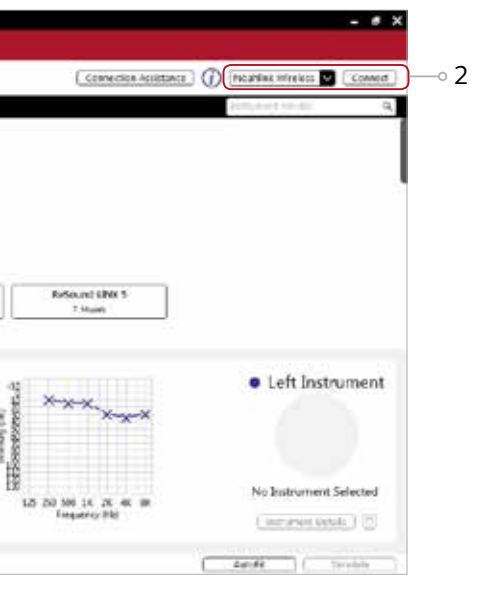

#### Connection flow

Once the hearing instruments have been selected the connection process will begin.

- 1. Select instrument configuration
- Click 'Continue' in each screen to advance to the next screen.

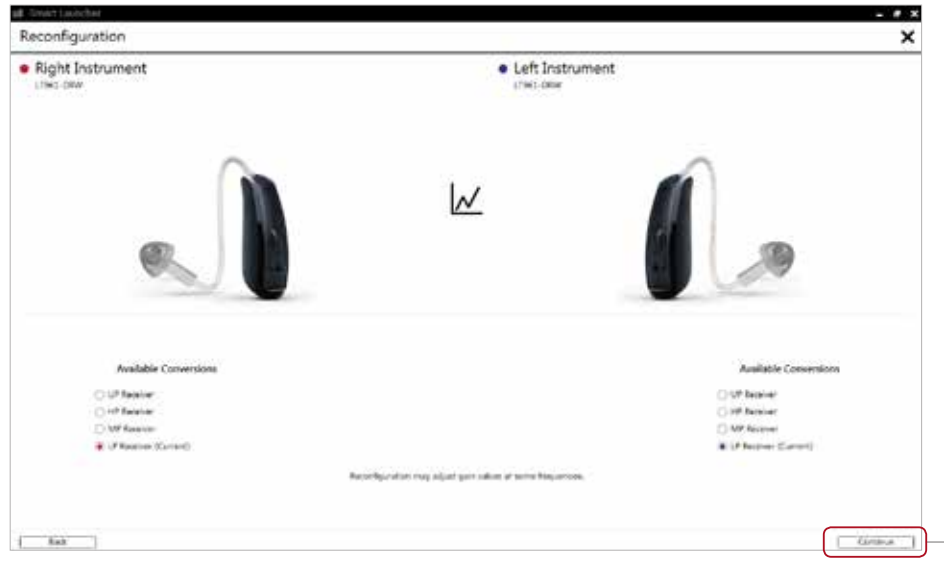

 $\sim$  1

#### Patient profile screen

- 1. Select the Patient Experience Level based on the amplification history.
- 2. Set programs for initial fit.
- 3. Click 'Fit Patient' button in the lower left corner to move to Fitting Screen.

Note the ReSound Assist feature tab in the lower level navigation under the red upper navigation. The new remote services feature can be found and activated in the 'Assist' tab on the Patient screen.

If the patient being fitted is a candidate for ReSound Assist the feature must be activated during the fitting in order to be active in the hearing instrument.

4. Verify connected hearing instruments. Click 'Continue' to proceed to the Patient Profile screen or pair Accessories by clicking 'Accessories'.

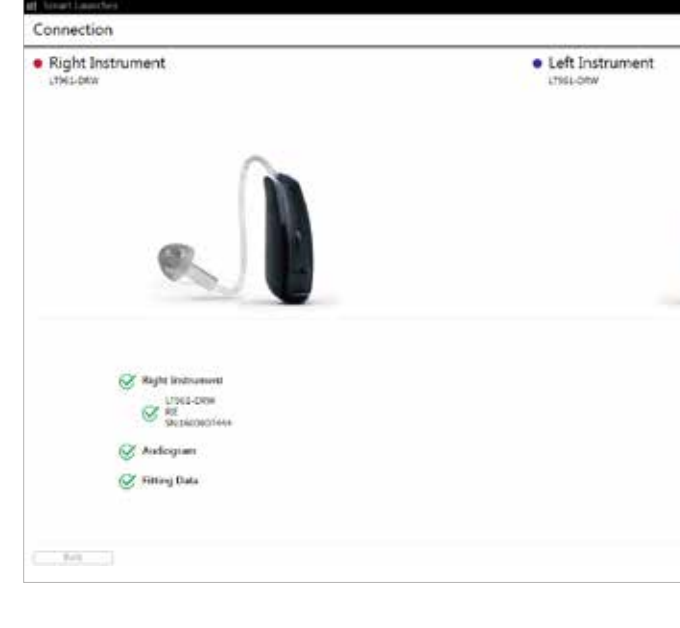

## 3. Calibrate instruments to activate DFS Ultra II.

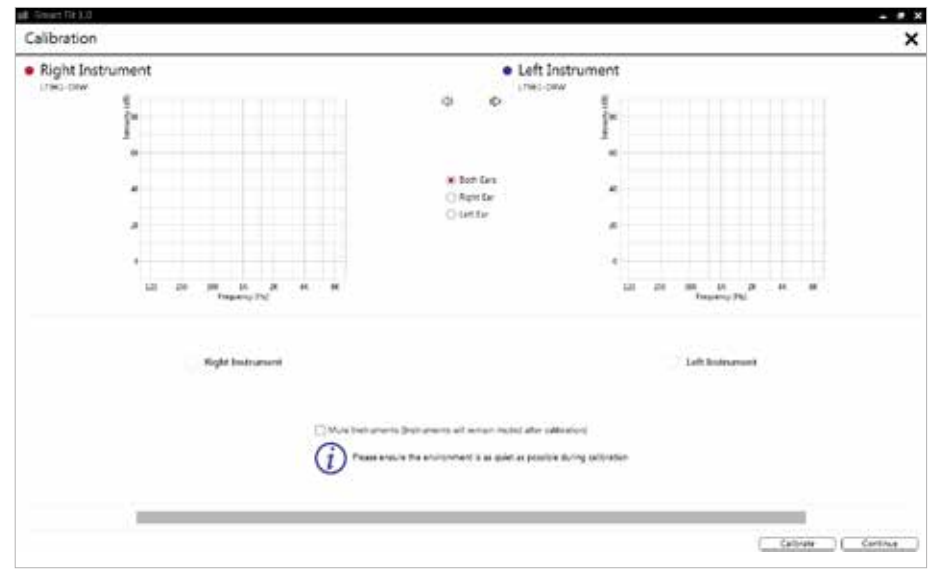

2. Select physical properties of the instrument.

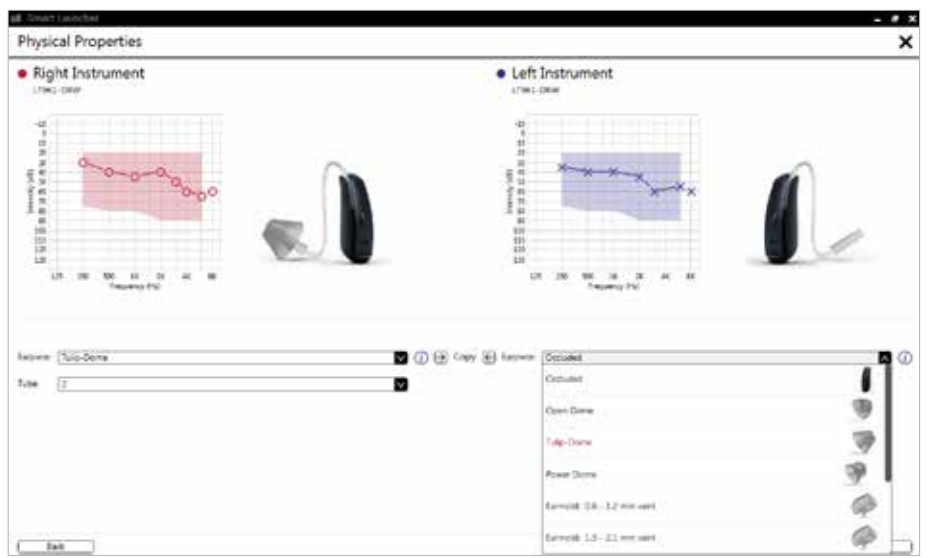

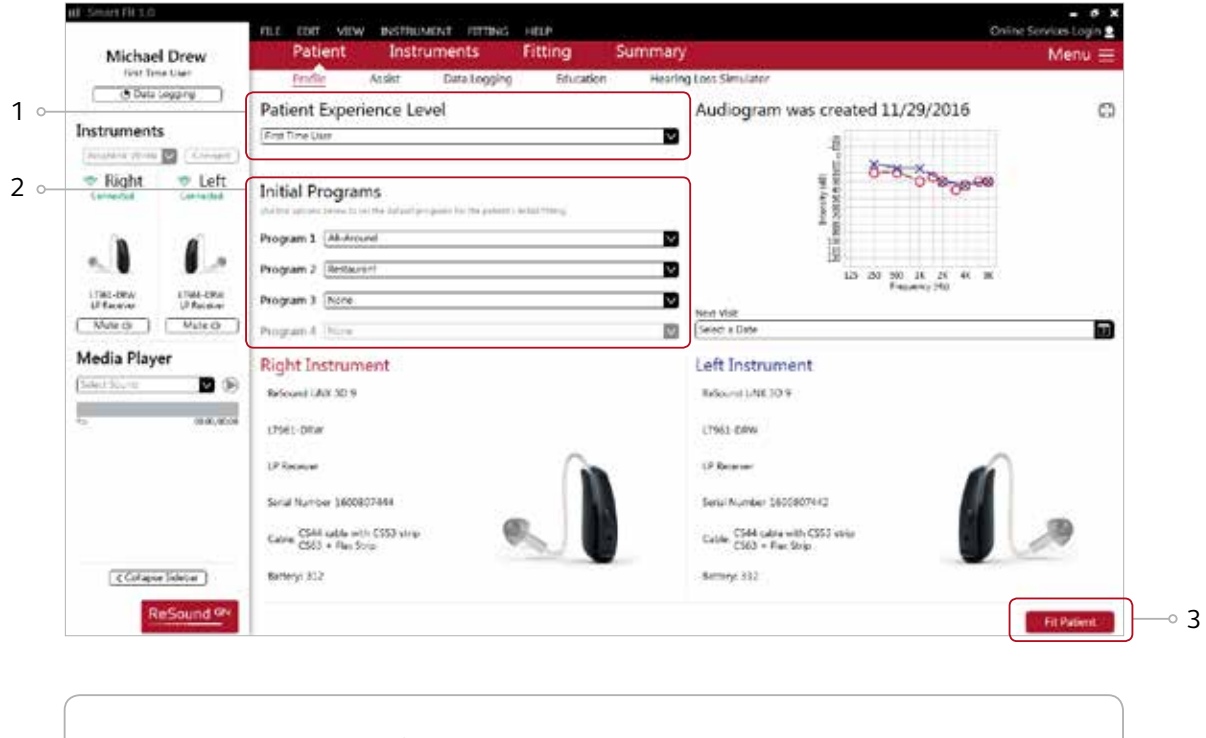

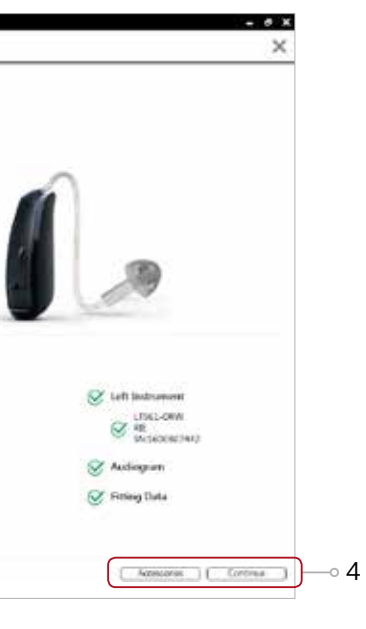

#### Pairing wireless accessories

The Accessories screen can be accessed via the connection flow at the final step, at the bottom of the fitting screen, or in the Accessories tab of the Instruments navigation item.

1. Click 'Add' beneath the accessory you wish to pair.

#### Fitting screen

On the fitting screen gain, adjustments can be made as well as modification to advanced features such as Environmental Optimizer II.

- 1. Access to instrument controls is also found on the Fitting screen. The tabs below the red navigation bar will provide access these tools.
- 2. Additional tools and features can be found in the upper right menu.
- 3. Programs are listed in the program tabs. To select a different program select arrow in tab to view program options. Select the '+' to add additional programs. Program tools can be found in the tab on the far right.
- 4. Click the 'Save' button to save fitting to hearing instruments and database.
- 5. Wireless accessories can be paired both outside and inside the software. To pair inside the software select 'Pair accessories' to access the accessories screen. Be sure that the accessory is charged or plugged in, and turned on during the pairing process.

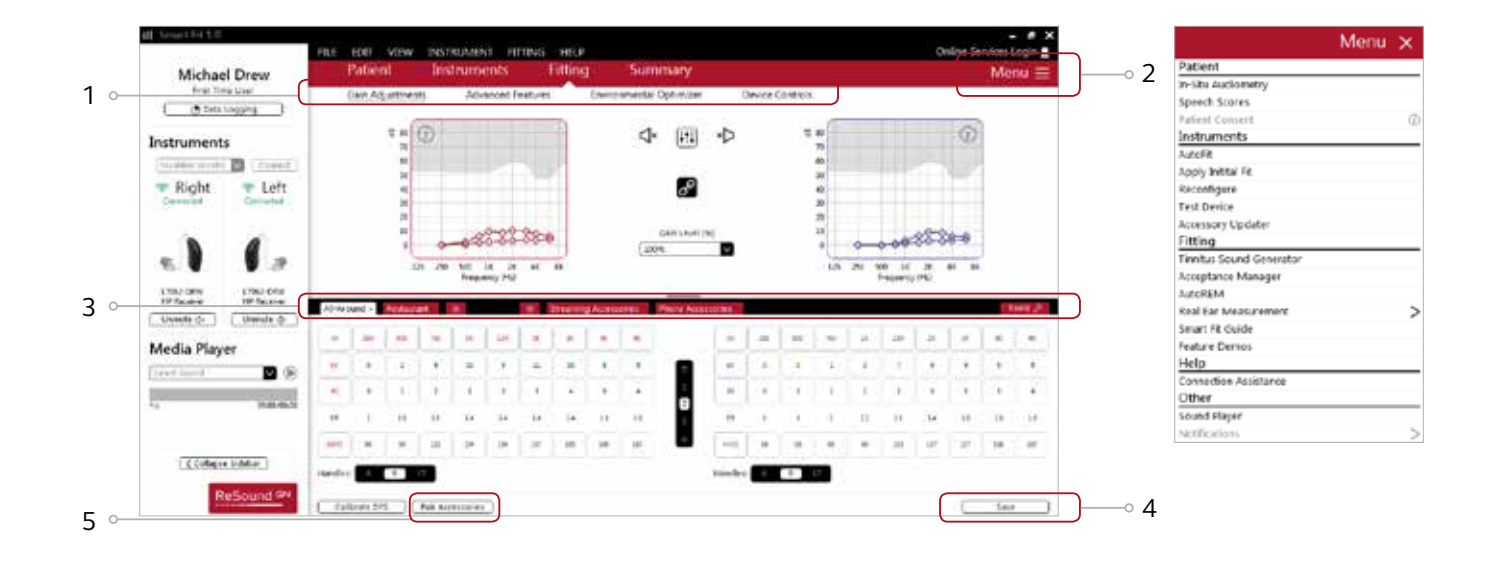

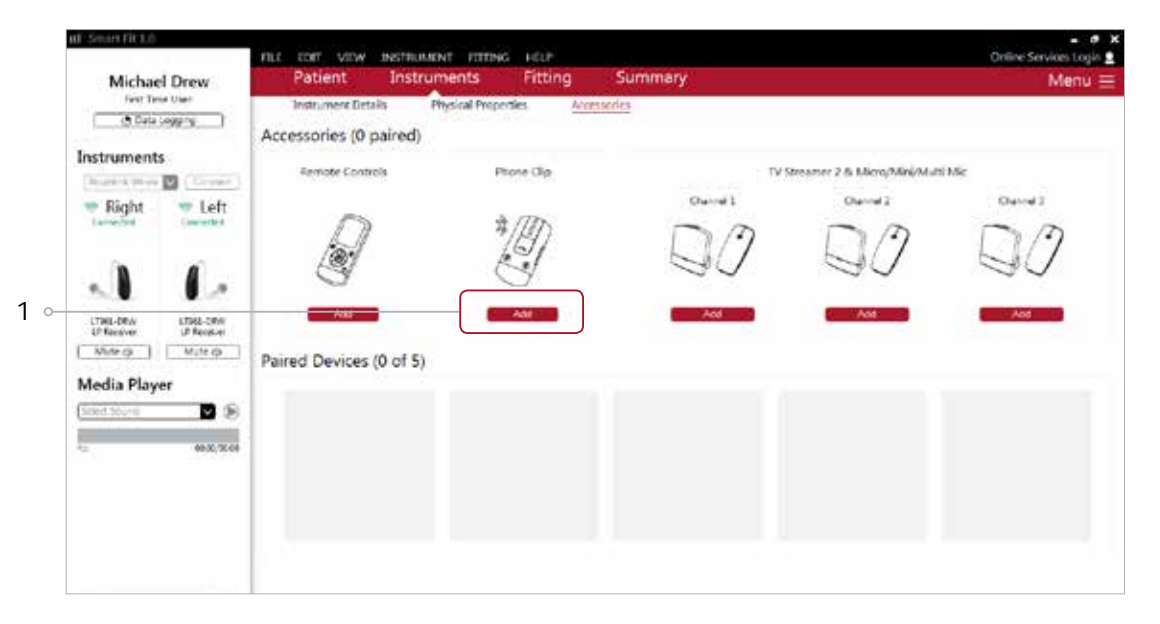

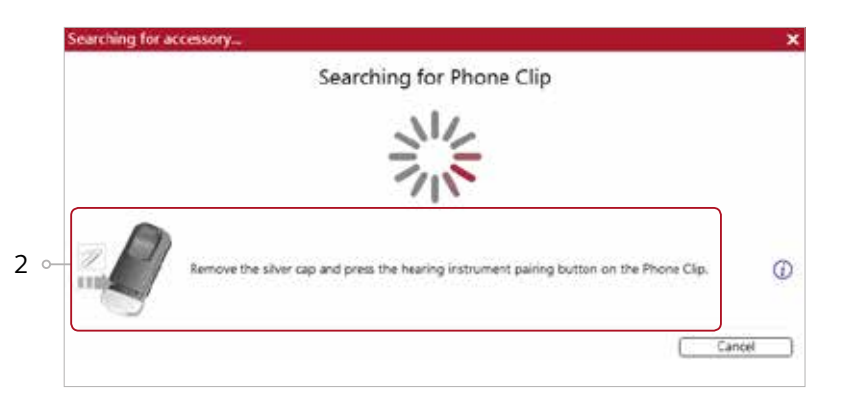

3

3. When the accessory is successfully paired, the accessory image will appear in color with a remove button below.

FILE EDIT VIEW INSTRUMENT FITTING HELP Patient Instruments Fitting Summary Michael Drew O Data Logging Accessories (1 paired) Instruments Phone Clip **Remote Contr** TV Streamer 2 & Micro/Mini/Multi Mis **Tasket Work** Dureal 3 Chine) Owner2 e Right w Left L, G  $\ddot{\phantom{0}}$ **Add -** $\frac{1700 \cdot 580}{175000000}$ LTMD-DRAV **Voso**  $0.999$ Paired Devices (0 of 5) Media Player Select Se **D Contract Contract** 

2. Once the searching pop-up appears, press the pairing button on the accessory with a small pointed objects such as a pen tip or paper clip. Follow the pairing instruction displayed.

## Advanced features

Advanced features are prescribed per program and can be modified from their default settings selecting from the drop down box or by moving the slider to the desired value. The defaults are set based on the program environment which is selected in the program tab.

#### Directionality

Binaural Directionality III: uses ReSound's 2.4 GHz wireless technology to allow the hearing instruments to work together, dynamically selecting the best microphone response for the listening environment. Possible configurations are bilateral omnidirectional, bilateral directional or an asymmetric omnidirectional and directional response, depending on the analysis of speech and noise detectors from both hearing instruments. This provides the optimal combination of speech understanding in noise plus a more natural sense of surroundings.

Soft Switching: seamlessly enables and disables AutoScope/MultiScope Adaptive Directionality™ depending on the listening environment. The response can be either omnidirectional or directional, based on whether noise is present and the direction of speech in the listening situation.

Natural Directionality II: The Focus (directional) ear and Monitor (omnidirectional) ear are prescribed based on the audiogram and any speech audiometry data that may be available.

Spatial Sense: An omnidirectional microphone response which mimics the human ear's natural response to sound, which preserves spatial cues and helps with the localization of sound sources.

Auto Scope: Adaptive Directionality enables the beam width to automatically widen or narrow depending on the acoustic surroundings.

#### Directional Mix

All directional microphone modes have both omnidirectional and directional processing through the frequency spectrum. The setting determines the degree of directionality in the output of the hearing instrument(s). Directional Mix applies omnidirectional processing below a crossover frequency and directional processing above that frequency. The default setting is prescribed depending on the hearing instrument model selected and the degree of low-frequency hearing loss. If the patient is still experiencing difficulty hearting in noise increasing the directional mix may help.

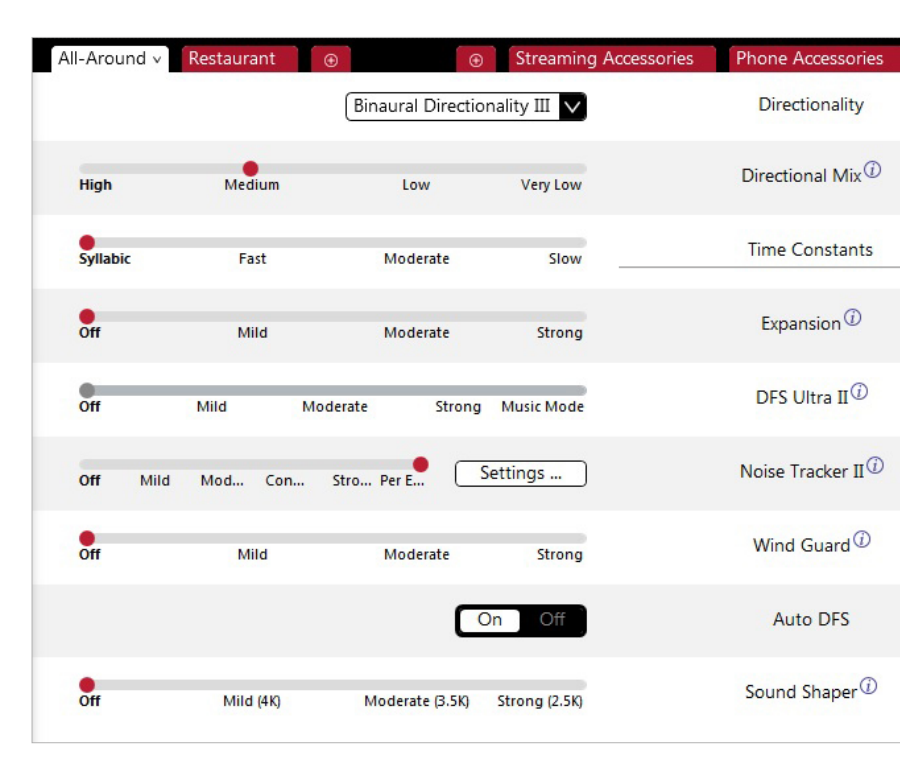

#### DFS Ultra II

This is the feedback control. It is activated when the devices have been calibrated for DFS Ultra. The default setting is Mild. Adjust the setting to a stronger level (Moderate or Strong) if concerns for feedback arise. The Music Mode setting is a Mild setting, typically used for music programs or if the patient experiences feedback only when tonal sounds occur (for example, from a musical instrument).

#### Noise Tracker II

Noise Tracker II noise reduction uses spectral subtraction to reduce noise between words and syllables in many real-world noisy environments. The Per Environment setting allows for personalized noise reduction settings in 7 environments. The environments include Quiet, Soft Speech, Loud Speech, Moderate Speech in Noise, Loud Speech in Noise, Moderate Noise and Loud Noise, and classification is performed on a continuum if the listening situation has characteristics of more than one listening environment. If a patient is reporting specific issues such as hearing conversation in restaurants, for example, the fitter can precisely increase the Noise Tracker II setting only for restaurant-like environments, including Moderate Speech in Noise or Loud Speech in Noise. This maintains the setting for other environments, permitting a great amount of fitting precision and personalization. Alternately, the Mild, Moderate and Strong settings of Noise Tracker II apply the same level of noise reduction for all listening environments, when noise is present.

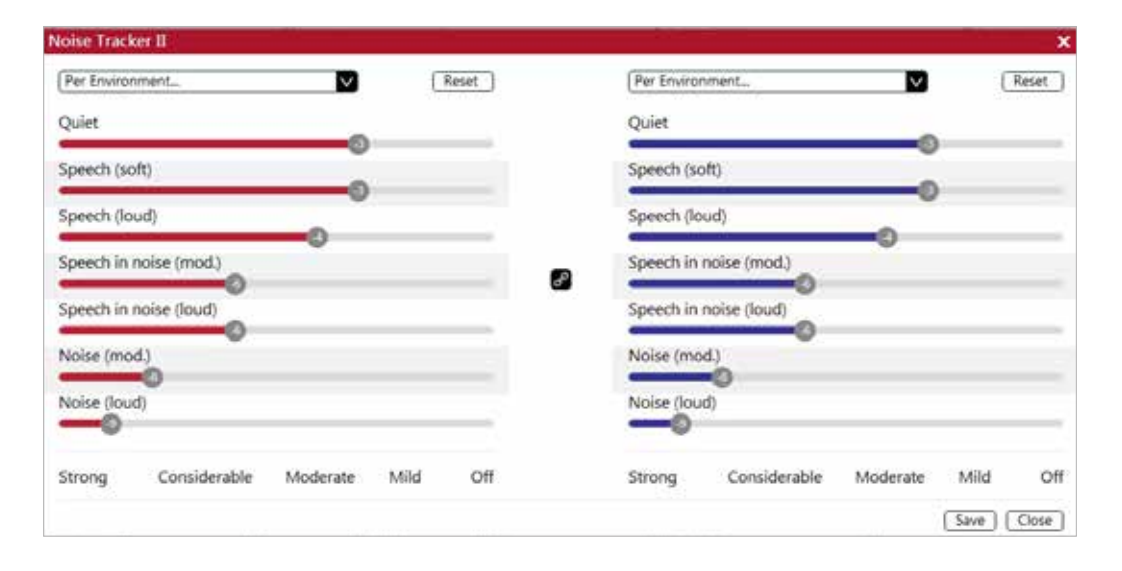

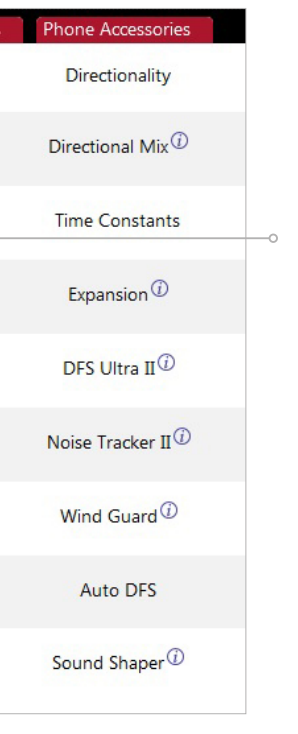

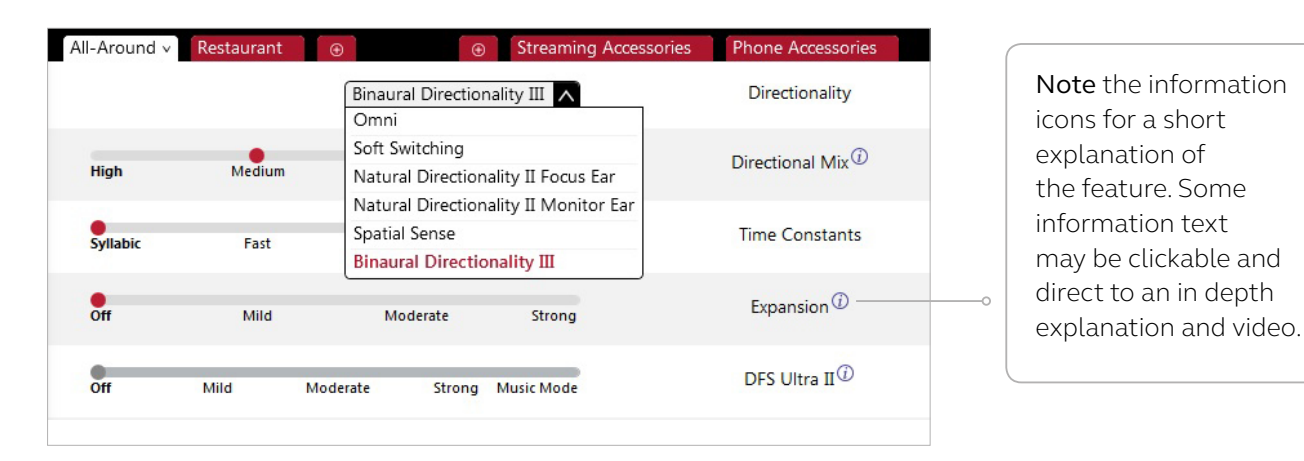

By scrolling down or pulling up the lower part of the Advanced Features screen all the features available for the connected hearing aid can we viewed on the screen.

#### Wind Guard

Wind Guard applies noise reduction specifically for windy situations. The default setting is Off. If a patient is experiencing too much wind noise, increase the setting to a stronger level. If the patient experiences the hearing aid becoming quiet occasionally in outdoor situations, reduce the setting to a milder level.

#### Auto DFS

Auto DFS is a feedback control setting that is activated automatically before the hearing instrument has been calibrated for DFS Ultra II. Once DFS Ultra II has been calibrated, this setting is grayed out, and cannot be reselected unless the hearing instrument has been restored to factory settings. Auto DFS is designed for use when a patient is unable to return to the clinic for the fitting, and the hearing instrument is instead shipped to the patient from the fitter. It can be turned off if the fitter does not believe the patient will need any feedback control, in the case of very low gain settings. It applies a mild level of feedback cancellation, but as it has not been calibrated for the patient's ear, it may not be as effective at controlling feedback as a Mild setting of DFS Ultra II.

#### Sound Shaper

Sound Shaper applies proportional frequency compression to the fitting. Higher frequencies are lowered to a more usable or audible range for the patient. As patient candidacy criteria for the use of frequency lowering is based on many factors, the default setting is Off. However, if the fitter perceives the patient could benefit from frequency lowering, in the case of continued difficulties with speech recognition or previous success with frequency lowering features, Sound Shaper can be activated.

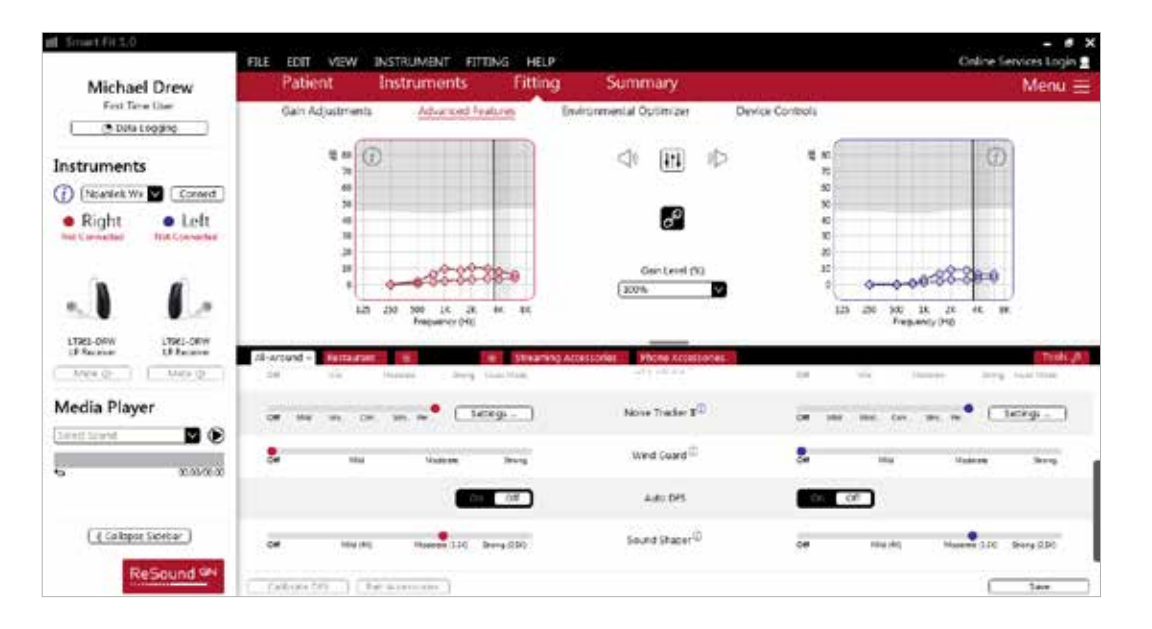

#### Low Frequency Boost

Should a patient with fit with a UP device feel that the sound is not full enough or loud enough, low frequency boost is a quick way to increase the low frequency gain from 250 – 1000Hz.

#### Environmental Optimizer

Environmental Optimizer allows specific gain and Noise Tracker II adjustments for seven different environments, ensuring the user receives optimal gain and noise reduction settings as the acoustic environment changes. Classification is performed on a continuum if the listening situation has characteristics of more than one listening environment. With binaurally fit wireless devices the hearing instruments will optimize and synchronize the Environmental Optimizer settings for a binaural fitting. If a patient experiences difficulty in a particular listening environment adjust the sliders to assign environment specific gains and noise reduction without requiring a manual program change.

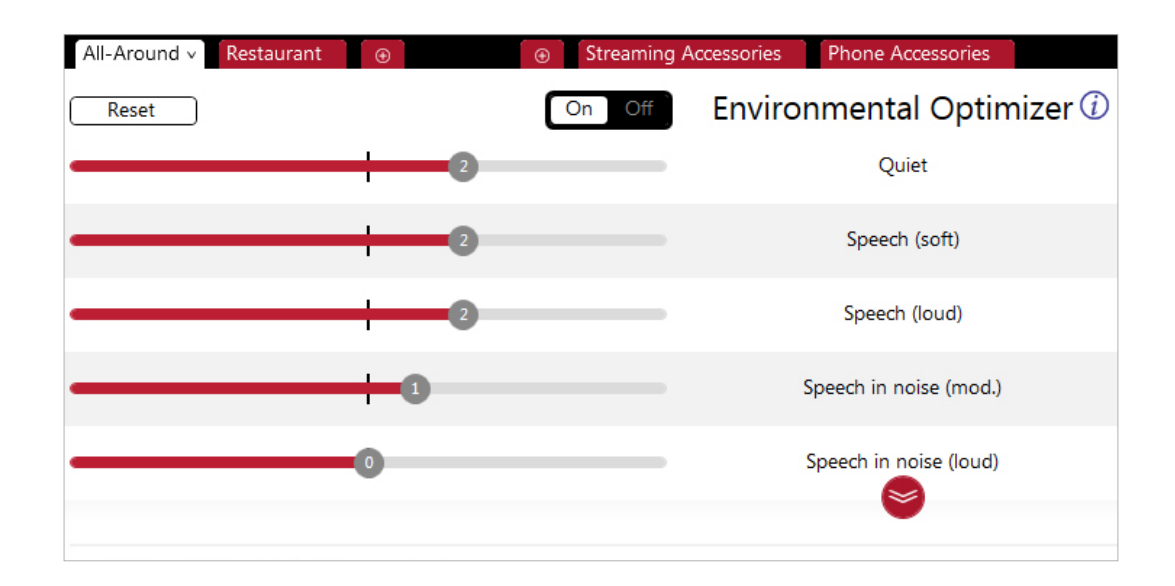

#### ReSound Aventa 3.11

If the patient has an existing hearing instrument fit in ReSound Aventa, then ReSound Aventa 3.11 will open when you begin a new fitting.

- 1. Click the 'Go to Smart Fit' button in the left navigation panel to close ReSound Aventa and arrive at the Smart Fit Launcher.
- 2. Follow steps in the 'First Fitting' section of this guide

ReSound LiNX 3D hearing instruments cannot be fitted in ReSound Aventa software.

## Upgrading a patient from legacy hearing instruments to ReSound LiNX 3D

1

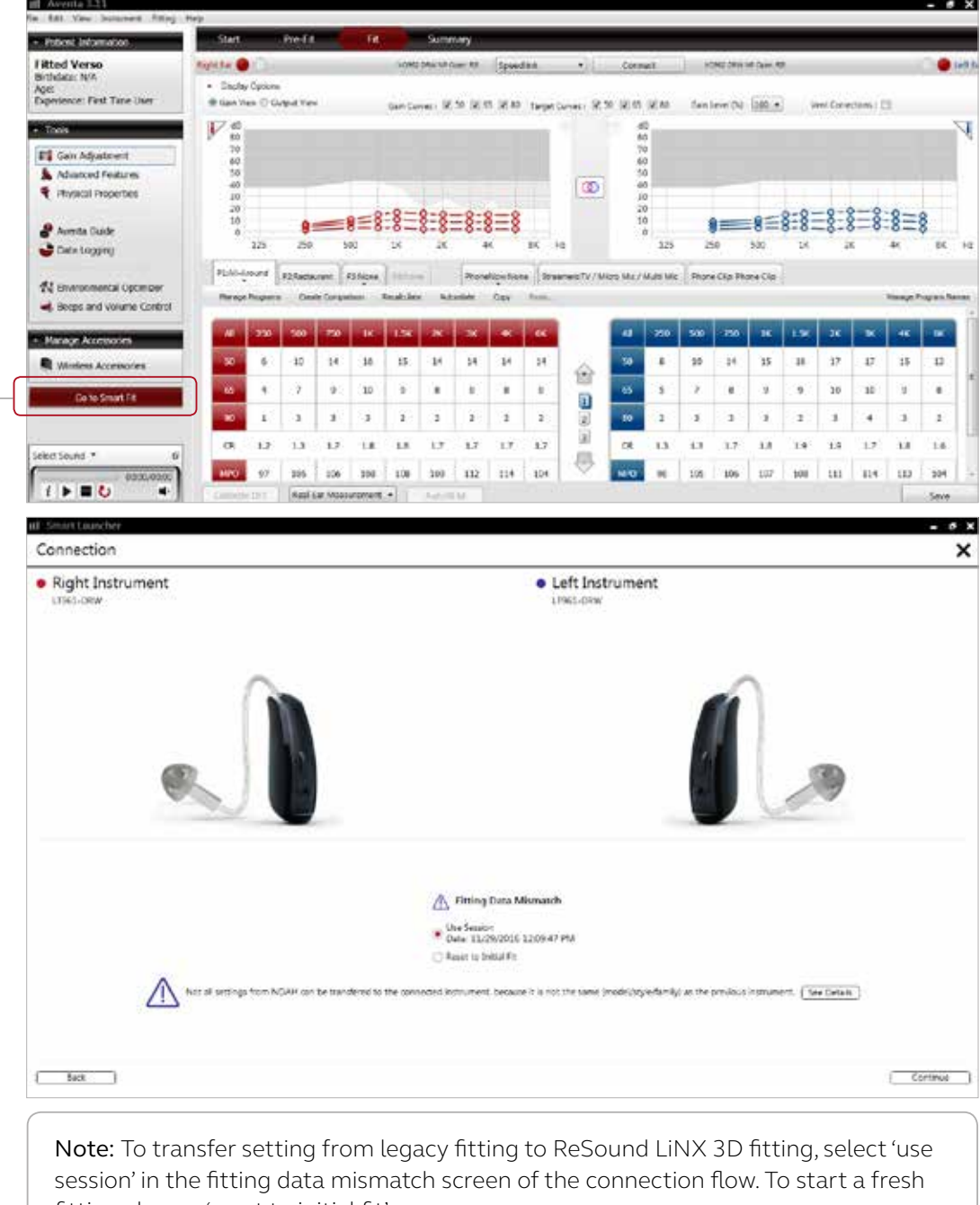

fitting choose 'reset to initial fit'.

# Completing a follow-up fit with ReSound Smart Fit 1.0

#### Prior to connecting to ReSound Smart Fit

ReSound hearing instrument require a fresh battery when fitting. Remove the stickers from the batteries to activate them. Wait for 2 minutes for best results.

- Wireless fittings: Insert Noahlink Wireless in a USB slot on the fitting PC and wait for the message that new hardware has been found. Then open ReSound Smart Fit. It is not possible for Noahlink Wireless to connect to hearing instruments that are actively connected to a smart device via Bluetooth. Ensure that the hearing instruments do not have an active Bluetooth connection to a smart device. This can be done by having the user turn off their smart device or disable the Bluetooth during the visit. If an active connection to Bluetooth is detected, ReSound Smart Fit will provide a reminder to deactivate the connection with the smart device.
- Wired fittings: Ensure that the programming interface (Speedlink, Hi-PRO USB or NOAHlink) is connected to the PC before launching ReSound Smart Fit.

Launch ReSound Smart Fit. For follow up fittings, the software that was used in the previous fitting will launch.

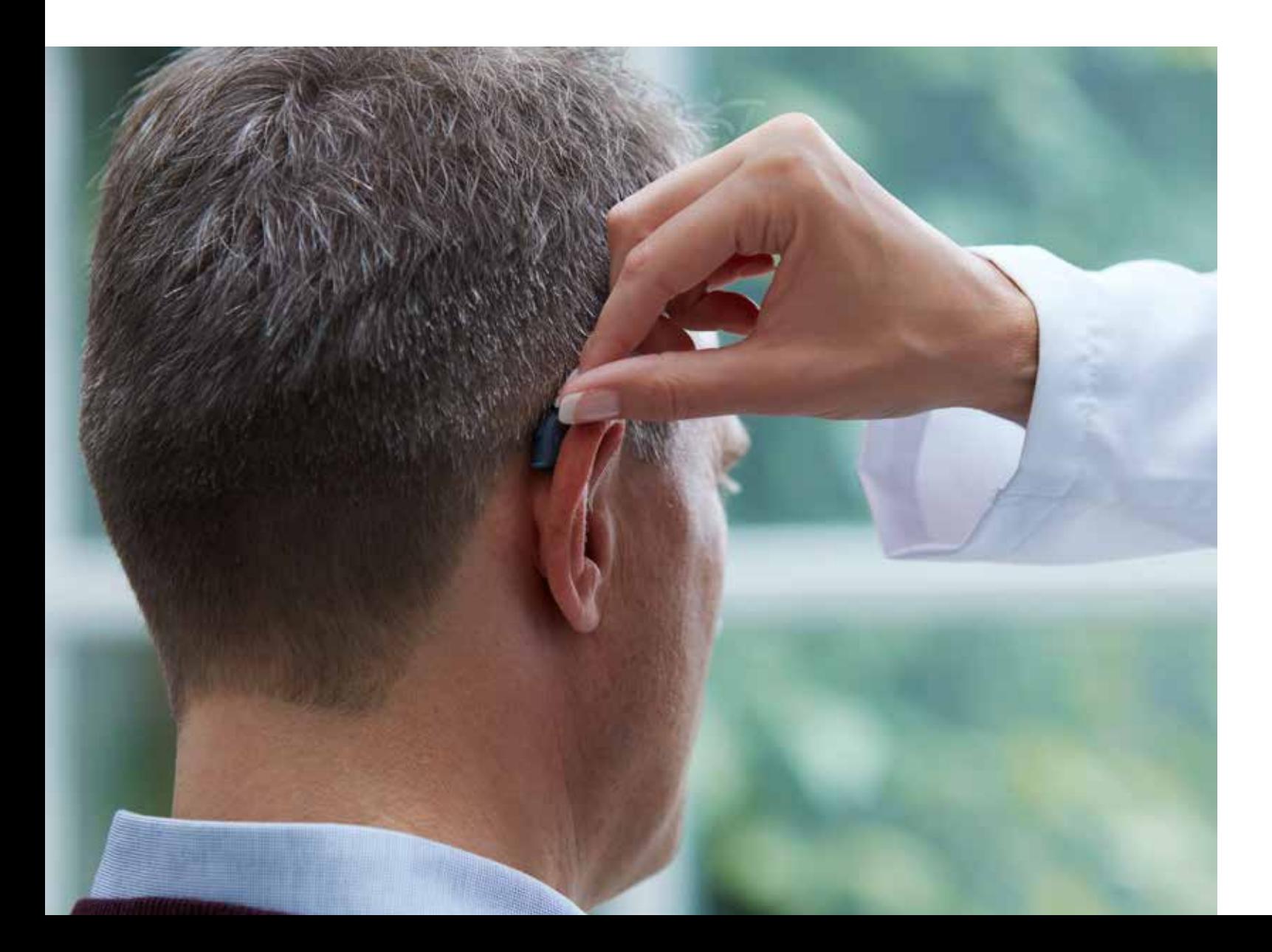

#### Connecting during a follow-up

When returning for a follow-up visit the software will open to the last saved session. Depending on the saved preferences, the session will open to either the Patient Profile screen or the Fitting Gain Adjustments screen.

- 1. Insert the battery and close the battery door of each hearing instrument to be programmed.
- 2. Select the desired interface and click 'Connect' in the collapsible side bar panel.
- 3. The hearing instruments will appear in the 'Select Instruments' section. When the hearing instrument to be programmed has been identified, select it by checking the left box.
- 4. The hearing instrument that has already been programmed for this patient will already be assigned to the right or left side. When the other instrument is selected, it will automatically be assigned to the opposite side. It is recommended to beep the instrument for confirmation that the instrument selected in the software is in fact the instrument being used in the fitting and on the correct side.
- 5. Continue in the lower left of the screen once the instruments are selected and assigned.
- 6. Continue to connection flow and follow steps in the 'First Fitting' section of this guide.

# Replacing one hearing instruments of a pair

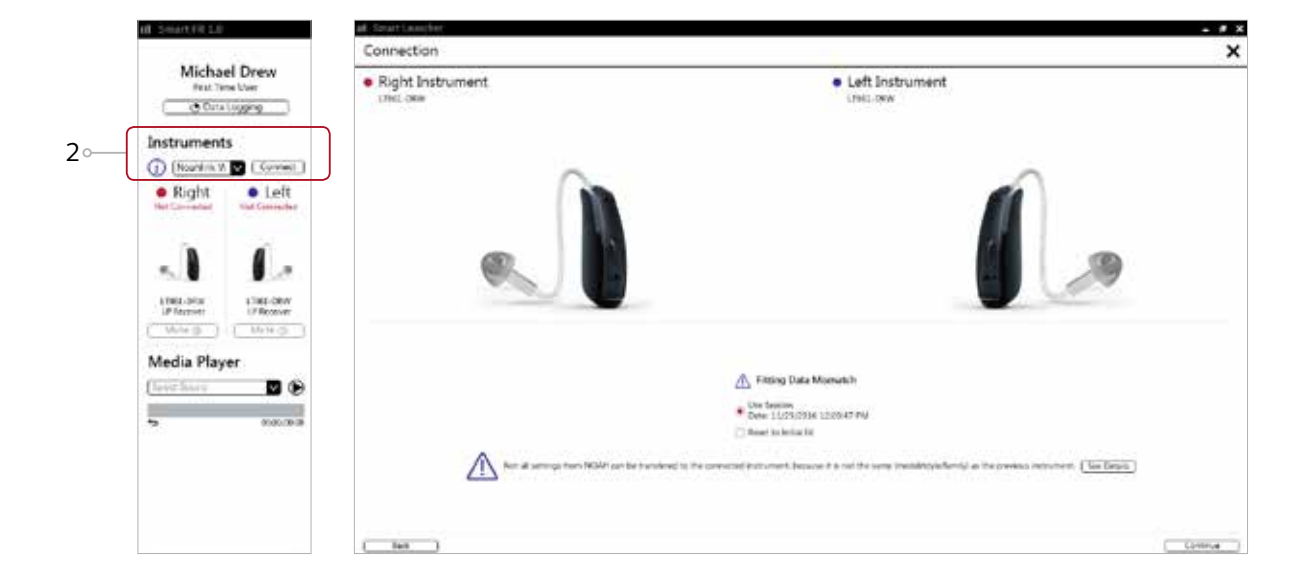

Note: To transfer setting from session to replaced instrument, select 'use session' in the fitting data mismatch screen of the connection flow. To start a fresh fitting choose 'reset to initial fit'.

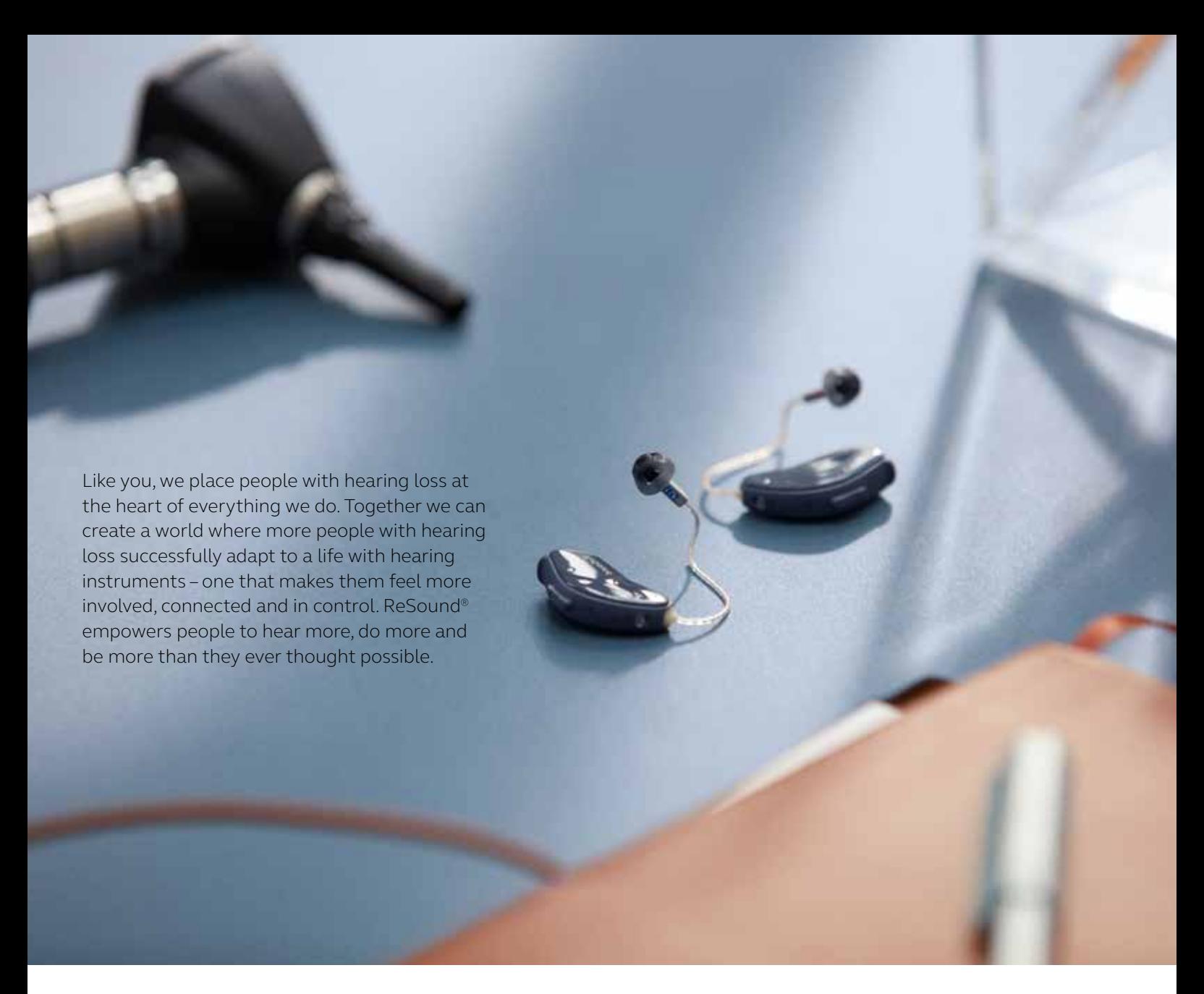

ReSound is part of the GN Group – pioneering great sound from world-leading ReSound hearing instruments to Jabra office headsets and sports headphones. Founded in 1869, employing over 5,000 people, and listed on NASDAQ OMX Copenhagen, GN makes life sound better.

Find out how you can help your clients get the most out of their hearing experience with ReSound LiNX 3D at **resoundpro.com**

 $f$  facebook.com/resoundhearing  $f$  twitter.com/resoundglobal

**Australia**

**Worldwide headquarters** GN Hearing A/S Lautrupbjerg 7 DK-2750 Ballerup, Denmark Tel.: +45 4575 1111 resound.com **United Kingdom**

GN ReSound Ltd. Kirtlington Business Centre Portway Kirtlington Oxon OX5 3JA Tel.: +44 1869 352 800 gnresound.co.uk

GN ReSound Pty. Ltd. Gate C 19-25 Khartoum Rd Macquarie Technology Park Macquarie Park NSW 2113 Tel.: (free) 1800 658 955 gnresound.com.au

#### **New Zealand**

GN ReSound (NZ) Ltd. Ground Floor, North Entrance 4 Fred Thomas Drive Takapuna Auckland, 0622 Tel.: (free) 0800 900 126 gnresound.co.nz

#### **Singapore**

GN Hearing Pte. Ltd. 2 Kallang Avenue #07-19 CT HUB Singapore – 339407 Tel: +65 6320 9388 resound.com

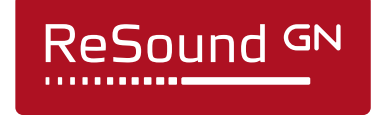